# **TG7100C** 量产指导

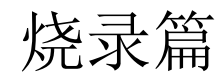

版本*: 1.1*

版权 *@ 2022*

目录

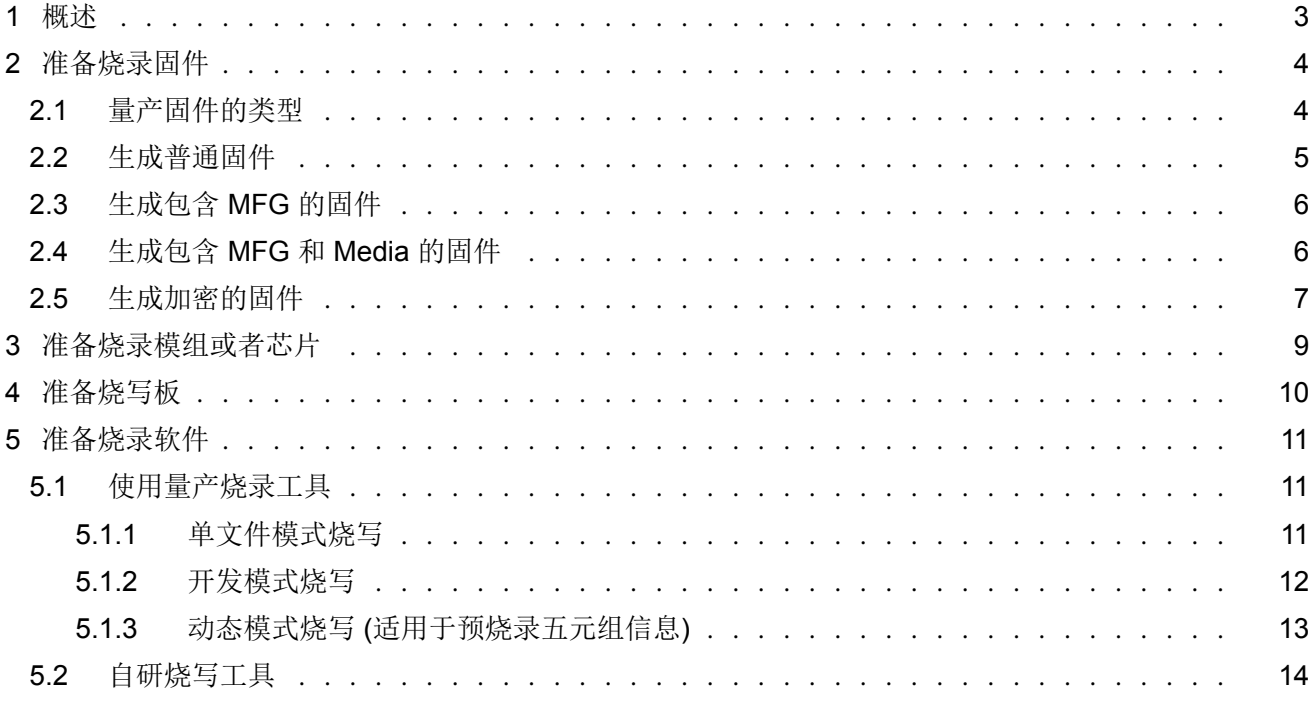

<span id="page-2-0"></span>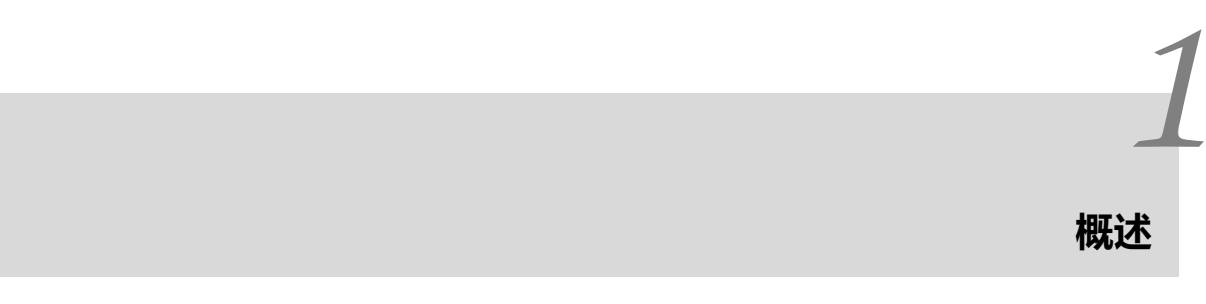

本文主要介绍 TG7100C 在量产烧录环节中, 如何生成量产烧录固件并使用烧录工具进行量产烧录。如果需要在量产 环节做 RF 产测, 请参考《TG7100C 量产指导-RF 产测篇》。总的来说, TG7100C 量产准备工作如下:

- 准备烧录固件
- 准备烧录模组或者芯片
- 准备烧写板
- 准备烧录软件

# *2* **准备烧录固件**

<span id="page-3-0"></span>关键字:whole\_img.pack, whole\_flash\_data.bin, efusedata.bin, efusedata\_mask.bin

#### **2.1** 量产固件的类型

<span id="page-3-1"></span>为了和量产紧密配合,开发工具 AliGenieFlashTool 具备生成量产烧录包的功能。

开发人员根据需求配置完成后,点击 Create&Download 按钮, 即可在工具根目录下对应芯片的 create 文件夹, 生成 whole\_img.pack 和 whole\_flash\_data.bin。

以 TG7100C 芯片开发为例, 其生成目录是 chips/tg7100c/img\_create\_iot。AliGenieFlashTool 具体使用说明文档在 AliGenieFlashTool 的 docs 目录下。

1. whole\_flash\_data.bin 文件是二进制文件,按照分区表,排布了所有要烧录的镜像相关文件,其内容和 Flash 中数 据布局完全一致, whole\_flash\_data.bin 的构成如图所示:

|                   | 0x00000000             |
|-------------------|------------------------|
| <b>Bootinfo</b>   |                        |
| Padding           | 0x00002000             |
| Boot <sub>2</sub> |                        |
| Padding           | 0x0000E000             |
| Partition         |                        |
| Padding           | 分区表中定义的<br>因件分区地址      |
| 应用固件              |                        |
| Padding           | 分区表中定义的<br>Factory分区地址 |
| Factory分区         |                        |
| Padding           | 分区表中定义的<br>其它分区地址      |
| 其它分区              |                        |

图 2.1: whole flash data.bin 构成

从图中可以看出,whole\_flash\_data.bin 包含了所有要烧录的 bin 文件,并且已经按照分区表位置排放好。该文件可以 直接使用 Flash 编程器或者批量烧写工具的单文件模式烧录到 Flash 的 0 地址起始位置。

此文件包含了不同固件之间的 padding, 导致文件较大, 其缺点就是烧录时间长。

2. whole\_img.pack 是一个压缩文件,它不仅包含了各种要烧录的文件,还包含了要烧录文件的配置信息,压缩包构 成如下图所示:

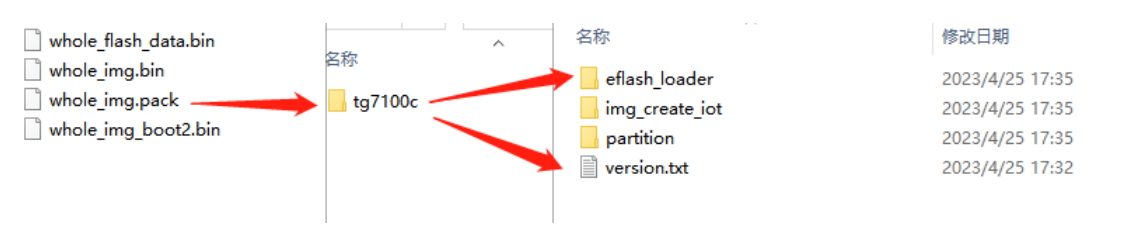

图 2.2: whole\_img.pack 构成

在生产的时候,可以从量产烧录工具界面导入该开发包,量产工具会自行完成解压,并根据配置文件,分别烧录要烧 写的文件,烧写速度快。

#### **2.2** 生成普通固件

<span id="page-4-0"></span>对于普通固件, Dev Cube 界面按照如下设定, 然点击 Create&Download 按钮即可。

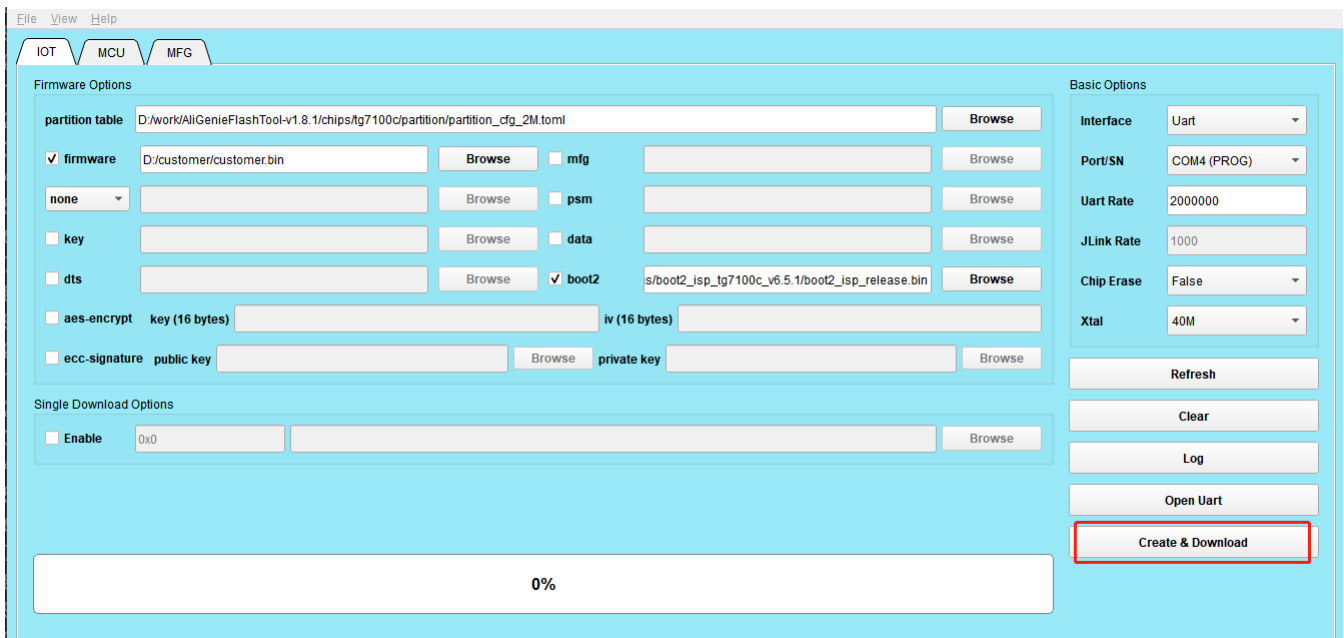

<span id="page-4-1"></span>图 2.3: 烧录配置界面

# **2.3** 生成包含 **MFG** 的固件

如果需要在生产阶段进行 RF 产测, 则使用 AliGenieFlashTool 烧录时需勾选"MFG Bin" 选项, 并选择相应芯片目录 下的产测固件。以 TG7100C 为例, 其固件所在的目录是 tg7100c/builtin\_imgs/mfg/tg7100c\_mfg\_v2.62/gu/mfg\_gu\_-25fcb4f72\_40m.bin。该目录中存放了两类固件,一类是普通的固件 (没有 autoboot 后缀), 一类是烧录后自启动的固 件 (带有 autoboot 后缀)。

自启动的 RF 测试固件在烧录完成后,会默认进入产测模式。产测完成后,芯片再次启动进入用户应用程序固件。

普通的 RF 测试固件在烧录完成,启动后默认进入用户应用程序固件。此时如需进入产测模式,则需要应用程序调用 IOT SDK 中的 API 实现,如果使用了 IOT SDK 的 CLI, 则可直接在 CLI 输入 mfg 命令即可。

勾选 "MFG Bin" 选项的界面示意图如下。点击 Create&Download 按钮, 即可在生成的 whole\_img.pack 和 whole\_flash\_data.bin 中包含 RF 产测固件。

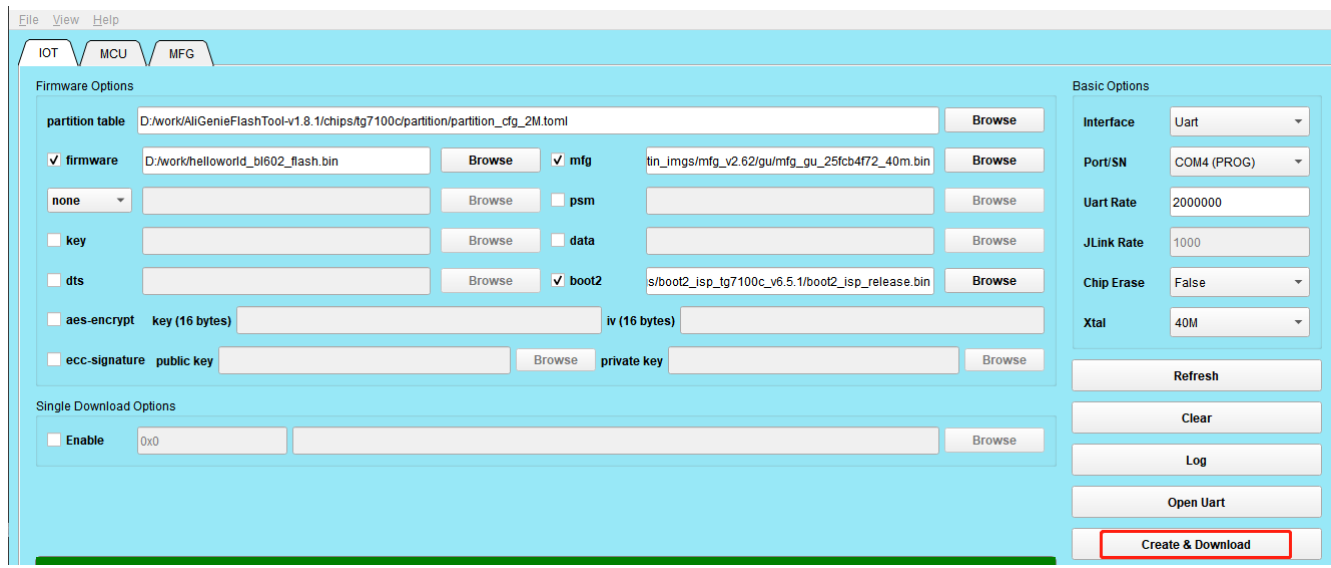

图 2.4: 烧录配置界面

# **2.4** 生成包含 **MFG** 和 **Media** 的固件

<span id="page-5-0"></span>如果在量产阶段需要烧录五元组信息,则使用 AliGenieFlashTool 烧录时需勾选 Media 选项, 并选择 media.bin, 这样 生成的量产烧录包 whole\_img.pack 中就包含需要烧录五元组文件的信息。

实际量产环节中,批量烧写工具在开始烧录之前,会先获取五元组信息,然后生成 media.bin 替换原有的文件,然后再 烧录 Flash。

勾选 "Media" 选项的界面示意图如下:

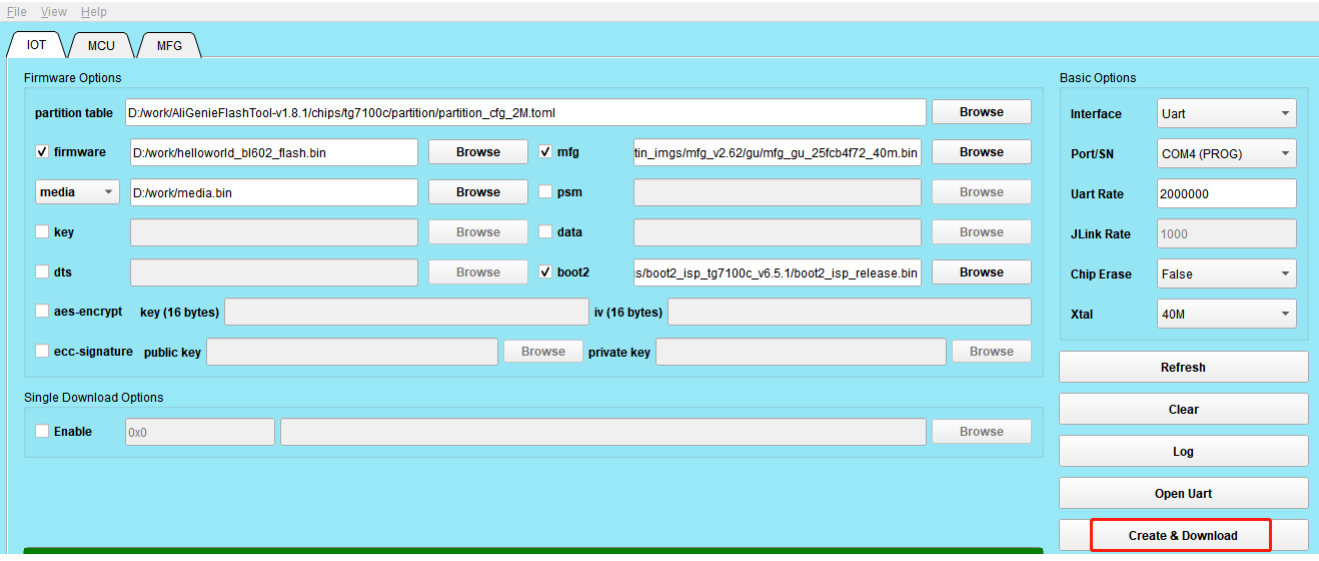

#### 图 2.5: 烧录配置界面

注解**:** 客户如果使用 whole\_flash\_data.bin 进行量产,需要根据实际情况,自行解决动态更改五元组信息的问题。

方法一: 将 whole\_flash\_data.bin 中原始的五元组信息替换为当前五元组信息生成的 bin 文件。

方法二: 烧录完 whole\_flash\_data.bin 后, 再次将五元组信息 bin 文件烧录到 Flash, 从而将真正的五元组信息烧录到 Flash 中。

### **2.5** 生成加密的固件

<span id="page-6-0"></span>如果用户需要加密固件,则使用 AliGenieFlashTool 烧录时,需勾选 AES-Encrypt 并填写相应的 AES Key 和 IV。在生 成加密镜像的同时,也会生成包含对应加密密钥的文件 efusedata.bin。

加密的密钥 (也是解密的密钥) 需要写入到芯片的 efuse 中, 此时, whole\_img.pack 已经包含要烧写的 efuse 密钥数 据。

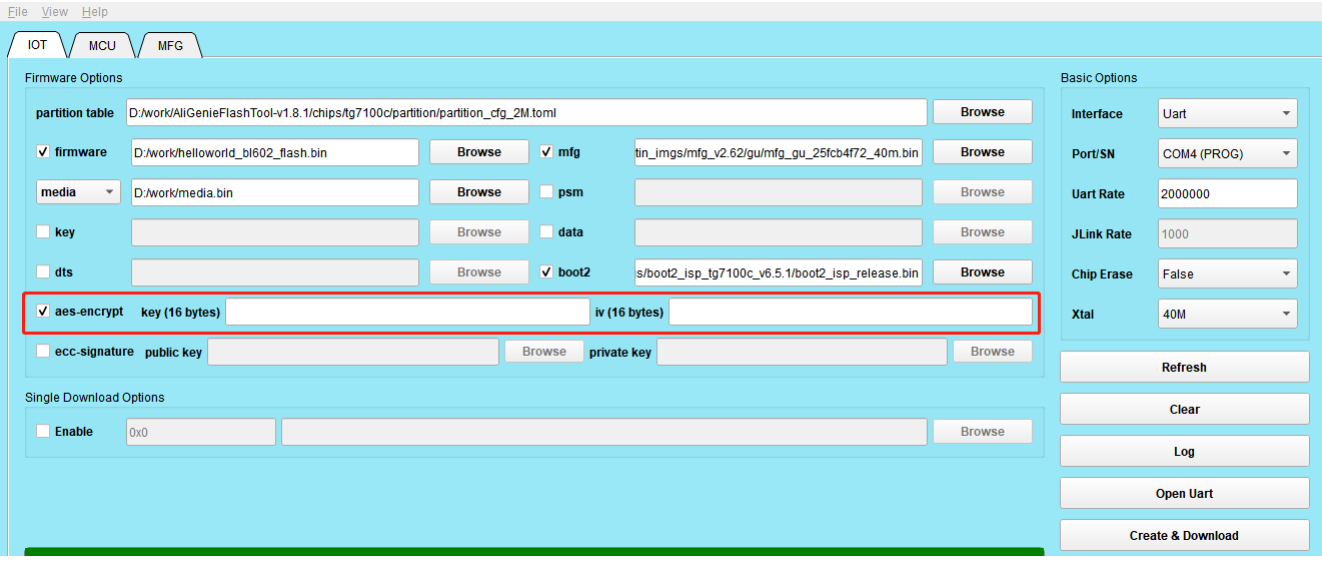

#### 图 2.6: 烧录配置界面

注解**:** 如果用户是使用 TG 的量产工具,通过导入 whole\_img.pack 方式进行烧写,则无需额外操作,烧录工具会自动 判断并将 efuse 烧写。

如果客户是自研整套工具,不是导入或者解压烧录包 whole\_img.pack, 而是直接拿到 whole\_flash\_data.bin 进行烧写 Flash, 则此时需要将 efuse\_bootheader 目录下的 efusedata.bin 烧录到 efuse 中, 并根据 efusedata\_mask.bin 进行 回读校验。

# **准备烧录模组或者芯片**

*3*

<span id="page-8-0"></span>关键字: Boot 引脚 (GPIO8), Reset 引脚, RXD(GPIO7), TXD(GPIO16), VCC 电源, GND

烧录芯片或者模组需要引出 Boot 引脚, Reset 引脚, TXD, RXD 以及电源。在烧录过程中, 这些引脚的作用如下:

- Boot 引脚: 控制芯片启动方式。引脚为高电平时,芯片从 UART/SDIO 启动。引脚为低电平时,芯片从 Flash 启动。
	- **-** 烧写 Flash/Efuse 时, Boot 引脚需要是高电平
	- **–** 进行产测时,Boot 引脚需要是低电平
	- **–** 如果是 SDIO 透传模组,没有 Flash,则 Boot 引脚可以固定为高电平
- Reset 引脚: 控制芯片复位。在烧录或者产测开始之前,通过 Boot 引脚和 Reset 引脚,复位芯片, 确保芯片进入 正常的启动模式。防止因为上电时序或者供电问题导致的芯片启动不确定性。
- TXD RXD 引脚: 用于 UART 烧录通信。

# **准备烧写板**

*4*

<span id="page-9-0"></span>为了达到更稳定的烧写效果,我们建议使用 USB 转串口烧写板 (带有 DTR 和 RTS 引脚)。通过 USB 转串口的 DTR 控制 Boot 引脚, RTS 控制 Reset 引脚, 在烧录之前对芯片启动方式进行一次控制, 使得烧录过程更稳定可靠。

芯片上电时,会根据 bootpin 引脚的电平高低决定启动方式。当 bootpin 引脚电平为低时,芯片会从 flash 启动, 当 bootpin 引脚电平为高时,芯片会从 uart 启动,进入烧写模式,工具可以通过 uart 与芯片通信完成烧录流程。据此, 博 流提供的烧写工具会在开始烧写流程之前,通过控制 uart 的 DTR 和 RTS 引脚(先控制 DTR 将芯片的 bootpin 引脚 电平拉高,再控制 RTS 将芯片重新 reset), 自动控制芯片进入烧写模式, 从而实现芯片自动烧写。

烧写板连接要求:

- VDD OUT: 3.3V, 与芯片/目标板 VCC 电源相连
- GND:与芯片/目标板 GND 相连
- UART TXD: 与芯片/目标板 RXD 引脚相连
- UART\_RXD:与芯片/目标板 TXD 引脚相连
- UART\_RTS:与芯片/目标板 RST 引脚相连,用于控制芯片的 Reset
- UART\_DTR: 与芯片/目标板 bootpin 引脚相连,用于控制芯片从 UART 或者 Flash 启动

# **准备烧录软件**

*5*

### <span id="page-10-0"></span>**5.1** 使用量产烧录工具

<span id="page-10-1"></span>批量烧录工具, 支持 1 托 12 烧写、支持串口和 Jlink 两种通信方式、支持通信速度可配置。工具有三种烧录模式, 用 户可以根据实际需要进行选择。

#### **5.1.1** 单文件模式烧写

- <span id="page-10-2"></span>• 支持烧写 flash 和 efuse, 根据实际需求配置烧录方式
	- **–** 烧写 flash 时,选择需要烧录的 bin 文件以及填写对应的烧录地址
	- **–** 烧写 efuse 时,只需选择对应的烧写文件
	- **–** flash 和 efuse 都需烧写时,先烧写 flash,再烧写 efuse
- 选择的烧录文件可以是 AliGenieFlashTool 工具生成的 whole\_flash\_data.bin 和 efusedata.bin, 也可以是用户自己 需要烧写的文件
- 由《准备烧录固件》章节可知, 单文件模式烧录 whole\_flash\_data.bin 的缺点是烧录文件大, 速度慢, 优点是简单 灵活

| ◆ 批量烧写工具 v1.7.7                                                       |                                                                                    |                                      |                          |  |  |  |  |
|-----------------------------------------------------------------------|------------------------------------------------------------------------------------|--------------------------------------|--------------------------|--|--|--|--|
| 显示 整助<br>文件                                                           |                                                                                    |                                      |                          |  |  |  |  |
| 参数                                                                    |                                                                                    |                                      |                          |  |  |  |  |
| 芯片 TG7100C<br>模式<br>单文件模式<br>$\mathbf{v}$<br>$\overline{\phantom{a}}$ | 通讯 Uart<br>Uart速率 2000000 -<br>JLink速率 2000<br>$\overline{\mathbf{v}}$             | 刷新设备<br>刷新界面<br>$\mathbf{v}$         | 全部开始<br>自动烧写             |  |  |  |  |
| 单文件模式烧写                                                               |                                                                                    |                                      |                          |  |  |  |  |
| √ Flash生效 起始地址 0x0000                                                 | D:/work/AliGenieFlashTool-v1.8.1/chips/tg7100c/img create iot/whole flash data.bin |                                      | 选择烧写文件                   |  |  |  |  |
| Efuse生效                                                               |                                                                                    |                                      | 选择烧写文件                   |  |  |  |  |
| 任务 1                                                                  | 任务 5                                                                               | 任务9                                  | 任务 13                    |  |  |  |  |
|                                                                       |                                                                                    |                                      |                          |  |  |  |  |
| 开始<br>√生效<br>设备号<br>$\vert$ COM4 (PRO $\vert$                         | 开始<br>设备号 COM4 (PRO ▼<br>生效                                                        | 开始<br>生效 设备号<br>COM4 (PRO $\sqrt{*}$ | 开始<br>生效 设备号 COM4 (PRO - |  |  |  |  |
| 00:00:00<br>等待                                                        | 00:00:00<br>等待                                                                     | 00:00:00<br>等待                       | 00:00:00<br>等待           |  |  |  |  |
| 任务 2                                                                  | 任务 6                                                                               | 任务 10                                | 任务 14                    |  |  |  |  |
| 开始<br>□ 生效 设备号 COM4 (PRO ▼                                            | 开始<br>生效 设备号 COM4 (PRO -                                                           | 开始<br>生效 设备号 COM4 (PRO -             | 开始<br>生效 设备号 COM4 (PRO - |  |  |  |  |
| 等待<br>00:00:00                                                        | 00:00:00<br>等待                                                                     | 00:00:00<br>等待                       | 等待<br>00:00:00           |  |  |  |  |
| 任务 3                                                                  | 任务7                                                                                | 任务 11                                | 任务 15                    |  |  |  |  |
|                                                                       |                                                                                    |                                      |                          |  |  |  |  |
| 开始<br>一生效<br>设备号<br>$\vert$ COM4 (PRO $\vert$                         | 开始<br>生效 设备号 COM4 (PRO -                                                           | 开始<br>生效 设备号 COM4 (PRO -             | 开始<br>生效 设备号 COM4 (PRO - |  |  |  |  |
| 00:00:00<br>等待                                                        | 00:00:00<br>等待                                                                     | 00:00:00<br>等待                       | 等待<br>00:00:00           |  |  |  |  |
| 任务 4                                                                  | 任务 8                                                                               | 任务 12                                | 任务 16                    |  |  |  |  |
| 开始<br>设备号 COM4 (PRO -<br>生效                                           | 开始<br>■生效 设备号 COM4 (PRO ▼                                                          | 开始<br>生效 设备号 COM4 (PRO -             | 开始<br>生效 设备号 COM4 (PRO - |  |  |  |  |
| 00:00:00<br>等待                                                        | 00:00:00<br>等待                                                                     | 00:00:00<br>等待                       | 00:00:00<br>等待           |  |  |  |  |
|                                                                       |                                                                                    |                                      |                          |  |  |  |  |

图 5.1: 单文件模式烧录

#### **5.1.2** 开发模式烧写

开发模式解决了单文件模式烧写速度慢的问题。它是根据 AliGenieFlashTool 生成的量产烧录包 whole\_img.pack, 按 照烧录文件和对应的烧录地址,逐个进行烧录。烧写速度快,而且不需要客户额外配置,烧录包中包含了烧录所需要 的各种文件和配置,只需导入烧录包 whole\_img.pack 即可。因为烧录包中包含了烧录所需要的各种文件和配置。

- 配置烧录方式
- 导入 AliGenieFlashTool 工具生成的 whole\_img.pack
- 选择需要烧写的设备号,点击"全部开始"按钮启动烧录,烧录工具根据烧录包中的烧录地址,逐个烧录文件

| ◆ 批量烧写T具 v1.7.7                                                                       |                        |                                           |                          |                                      |    |                          |                |
|---------------------------------------------------------------------------------------|------------------------|-------------------------------------------|--------------------------|--------------------------------------|----|--------------------------|----------------|
| 显示 整助<br>文件                                                                           |                        |                                           |                          |                                      |    |                          |                |
| 参数                                                                                    |                        |                                           |                          |                                      |    |                          | Unpack Success |
| 模式 开发模式<br>芯片 TG7100C<br>$\blacktriangledown$                                         | $\overline{\mathbf v}$ | 通讯 Uart<br>Uart速率 2000000<br>$\mathbf{v}$ | $\overline{\phantom{a}}$ | JLink速率 2000<br>刷新设备<br>$\mathbf{v}$ |    | 全部开始<br>刷新界面<br>自动烧写     |                |
|                                                                                       |                        |                                           |                          |                                      |    |                          |                |
| 开发模式烧写                                                                                |                        |                                           |                          |                                      |    |                          |                |
| 选择烧写包<br>D:/work/AliGenieFlashTool-v1.8.1/chips/tg7100c/img create iot/whole img.pack |                        |                                           |                          |                                      |    |                          |                |
|                                                                                       |                        |                                           |                          |                                      |    |                          |                |
| 任务 1                                                                                  |                        | 任务 5                                      |                          | 任务9                                  |    | 任务 13                    |                |
|                                                                                       |                        |                                           |                          |                                      |    |                          |                |
| 设备号 COM4 (PRO -<br>√ 生效                                                               | 开始                     | 设备号 COM4 (PRO -<br>生效                     | 开始                       | 生效 设备号 COM4 (PRO -                   | 开始 | 开始<br>生效 设备号 COM4 (PRO - |                |
| 00:00:00                                                                              | 等待                     | 00:00:00                                  | 等待                       | 00:00:00                             | 等待 | 等待<br>00:00:00           |                |
| 任务 2                                                                                  |                        | 任务 6                                      |                          | 任务 10                                |    | 任务 14                    |                |
| 一生效<br>设备号<br>COM4 (PRO $\sqrt{*}$                                                    | 开始                     | 生效<br>设备号 COM4 (PRO -                     | 开始                       | 生效 设备号 COM4 (PRO -                   | 开始 | 开始<br>生效 设备号 COM4 (PRO - |                |
|                                                                                       |                        |                                           |                          |                                      |    |                          |                |
| 00:00:00                                                                              | 等待                     | 00:00:00                                  | 等待                       | 00:00:00                             | 等待 | 等待<br>00:00:00           |                |
| 任务 3                                                                                  |                        | 任务 7                                      |                          | 任务 11                                |    | 任务 15                    |                |
| 一生效<br>设备号<br>COM4 (PRO $\tau$                                                        | 开始                     | 生效 设备号 COM4 (PRO -                        | 开始                       | 生效 设备号 COM4 (PRO -                   | 开始 | 开始<br>生效 设备号 COM4 (PRO - |                |
| 00:00:00                                                                              |                        | 00:00:00                                  |                          | 00:00:00                             |    | 00:00:00                 |                |
|                                                                                       | 等待                     |                                           | 等待                       |                                      | 等待 | 等待                       |                |
| 任务 4                                                                                  |                        | 任务 8                                      |                          | 任务 12                                |    | 任务 16                    |                |
| 生效<br>设备号 COM4 (PRO -                                                                 | 开始                     | 生效<br>设备号<br>COM4 (PRO -                  | 开始                       | 生效 设备号 COM4 (PRO -                   | 开始 | 开始<br>生效 设备号 COM4 (PRO - |                |
| 00:00:00                                                                              | 等待                     | 88 :88 :88                                | 等待                       | 00:00:00                             | 等待 | 等待<br>00:00:00           |                |
|                                                                                       |                        |                                           |                          |                                      |    |                          |                |

图 5.2: 开发模式烧录

#### **5.1.3** 动态模式烧写 **(**适用于预烧录五元组信息**)**

开发模式烧写具有操作简单的优点,若客户需要烧录三 (五) 元组信息,或者需要对镜像按照一机一密这种方式进行加 密,那么每次烧录的文件 (或者部分文件) 都是不同的,需要动态进行改变,则使用动态模式烧写。

- 选择动态模式烧写时,烧写工具会自动打开一个动态服务程序,该程序用于动态修改要烧写的文件(该程序位于工 具目录 file\_service 文件夹下)
- 导入 AliGenieFlashTool 工具生成的 whole\_img.pack 烧写文件包
- 导入 CSV 文件
- 选择需要烧写的设备号,点击全部开始按钮开始烧录
- 在烧录前, 批量烧写工具的每个任务会和动态服务程序通信, 发送生成动态文件所需的信息 (TaskID、ChipID 等) 给动态服务程序,动态服务程序将结果反馈给批量烧写工具,批量烧写工具判断文件正确后才开始烧录

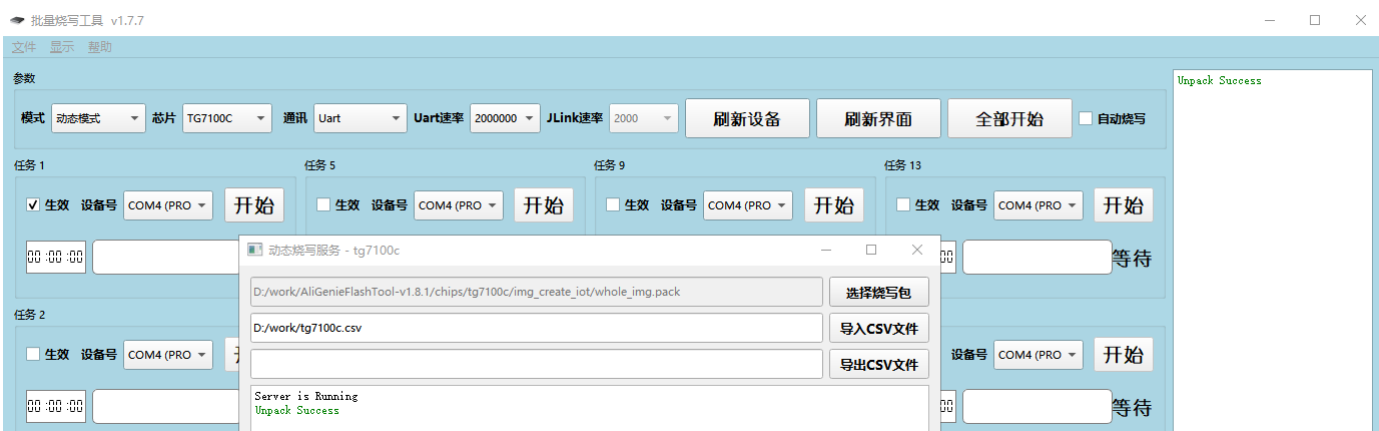

图 5.3: 动态模式烧录

以烧录五元组为例, 在 AliGenieFlashTool 生成量产烧录包 whole\_img.pack 时, 需勾选 Media 选项, 生成的 pack 中 包含要烧录的 media.bin。

实际烧录时,烧录任务会先发送信息给动态服务程序,动态服务程序从包含五元组信息的 excel 文件中,获取一组未 使用的五元组,生成新的 media.bin, 替换原有的 media.bin, 然后将结果返回给烧写任务。烧写任务在获得正确的结 果后进行烧录,这样烧写工具就可以将真正包含五元组信息的 media.bin 文件烧录到 Flash。

#### **5.2** 自研烧写工具

如果客户是自研整套工具,则可以根据在线编程协议(ISP),通过 UART 接口,将程序下载到 RAM 运行。然后再次和 应用程序通信,完成对 Flash 和 efuse 的烧写,或者实现其它的功能。